# 교수자를 위한 LMS 사용법 7. 출석 및 성적관리

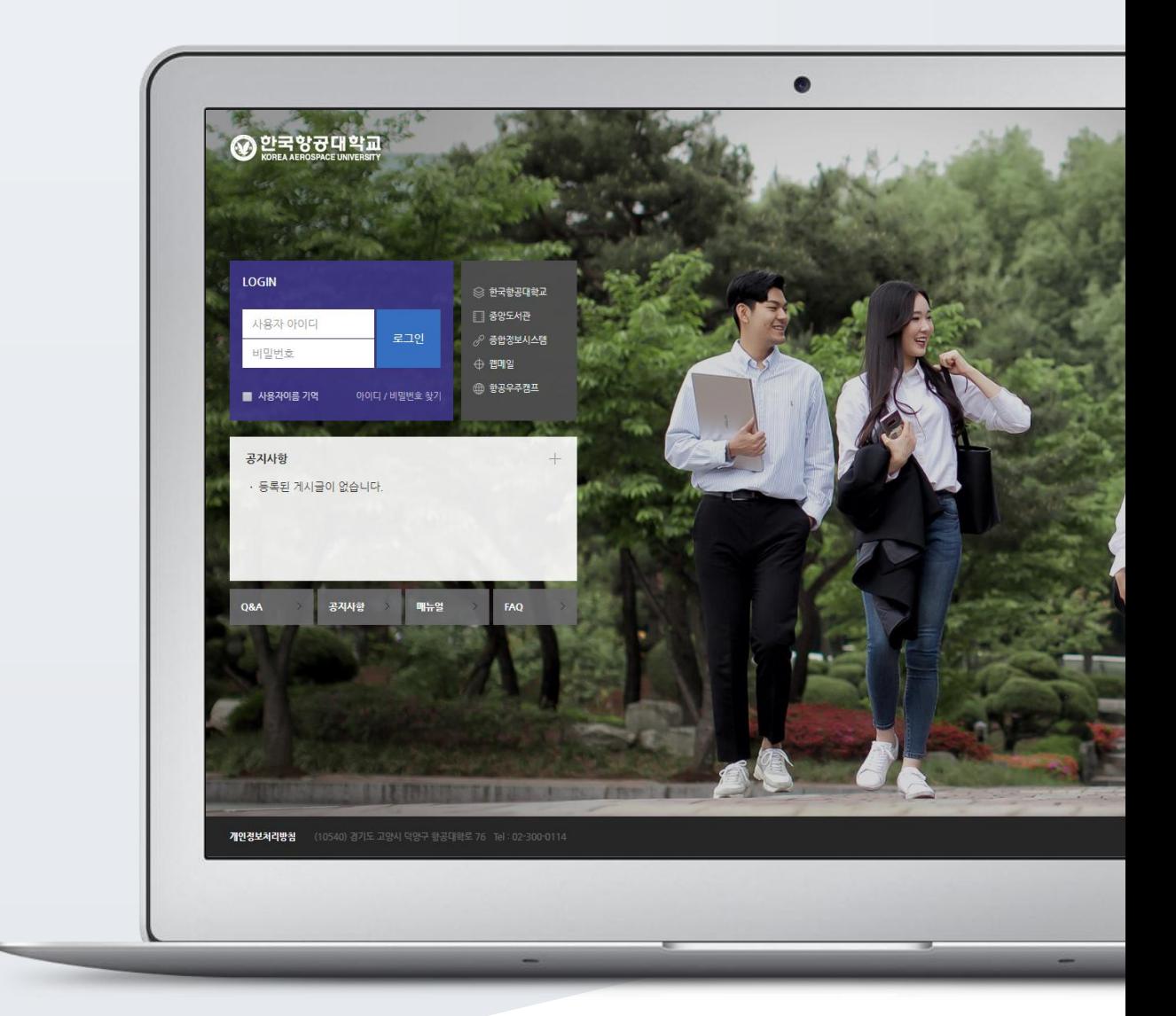

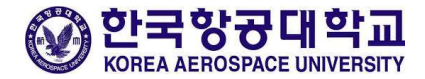

# TABLE OF CONTENTS

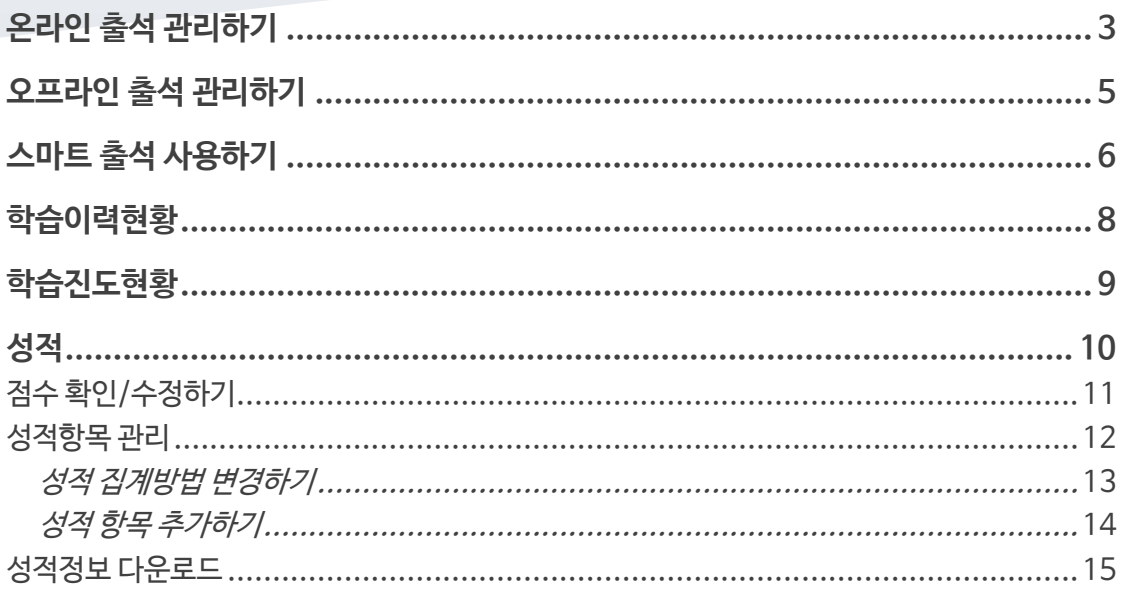

## <span id="page-2-0"></span>온라인 출석 관리하기

이러닝, 플립러닝 또는 블렌디드 러닝 강좌에서 동영상 시청을 출석으로 인정하는 것이 온라인 출석입니다. \*온라인 출석부를 사용하기 위해서는 '2. 강의 준비하기' 의 '온라인 출석부 설정하기'에 따라 출석부를 먼저 설정해 주세요.

강의실 왼쪽 '성적/출석관리' – '온라인출석부'를 눌러주세요.

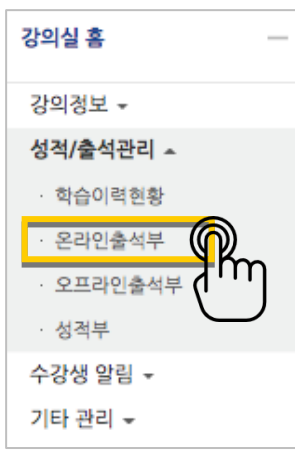

변호 이름

 $\overline{1}$ 

 $\overline{2}$ 이학생

 $\overline{3}$ 최학생

김학생

학번 수

 $t003$ 

 $+004$ 

t006

학과(전공)

컴퓨터공학

교육공학

국제통상학

동영상 시청 상태에 따라 출석 현황이 자동으로 기록되어 있는 것을 볼 수 있습니다.

출석 현황에 이상이 없다면 '성적부 반영'을 눌러 강좌의 성적부에 출석 점수를 반영하거나,

 $1...$  2... 3... 4... 5...

 $\bar{x}$ 

 $\bar{\mathsf{x}}$ 

 $\circ$ 

온라인 출석부 설정 변경일 : 2018-01-26 15:55<mark> </mark> 성적부 반영 <mark> Excel 다운로드</mark>

6… 7… 8… 충석 지각 겸석

 $\overline{1}$  $\mathbf{0}$  $\overline{1}$ 

 $\mathbf 1$  $\pmb{\mathsf{o}}$  $\mathbf 1$ 

 $\overline{2}$  $\overline{0}$  $\circ$ 

'Excel 다운로드'를 클릭해서 출석 현황을 문서로 내려받을 수 있습니다.

 $\circ$ 

 $\mathbf{o}$ 

 $\circ$ 

개인 별 출석 현황을 보기 위해 학습자의 이름을 클릭해 주세요.

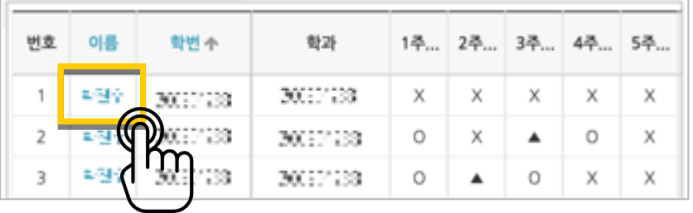

#### 출석 현황을 확인합니다.

별도의 사유로 결석한 학습자를 출석 처리해야 할 때는 해당하는 영상 오른쪽의 '출석인정' 버튼을 눌러 변경할 수 있습니다.

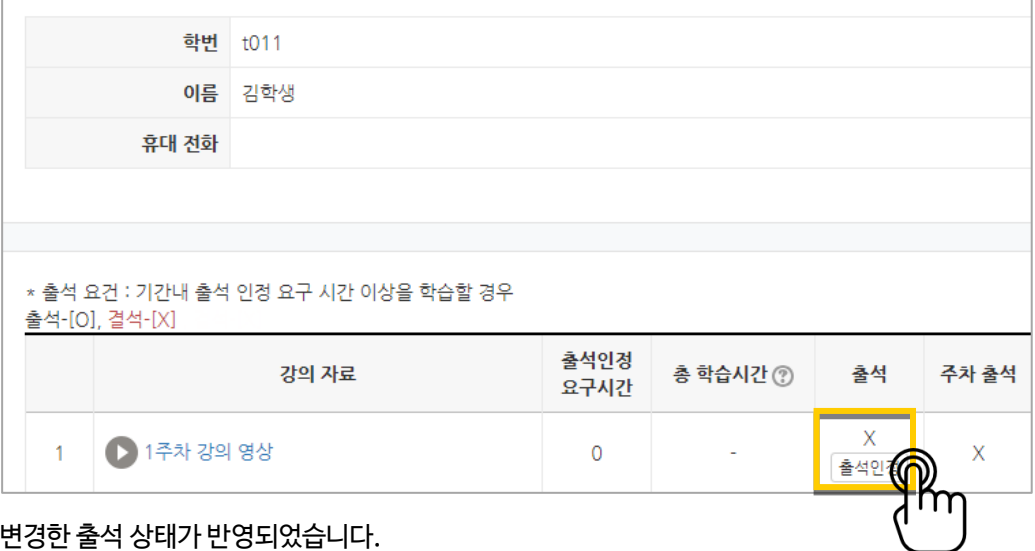

변경한 출석 상태가 반영되었습니다.

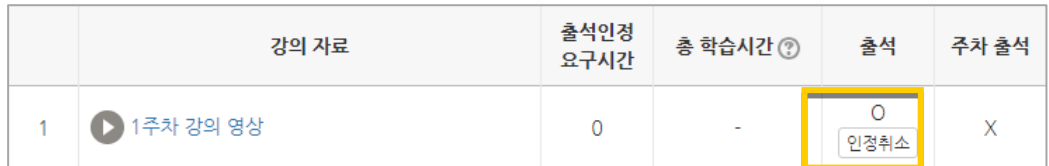

교수자를 위한 LMS 사용법

## <span id="page-4-0"></span>오프라인 출석 관리하기

오프라인 출석부는 다음의 두 가지 방법으로 활용할 수 있어요.

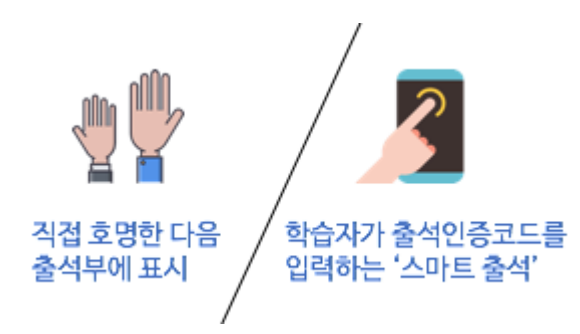

이번 장에서는 직접 호명한 다음 출석부에 표시하는 방법을 소개합니다.

강의실 왼쪽 '성적/출석관리' – '오프라인출석부'를 눌러주세요.

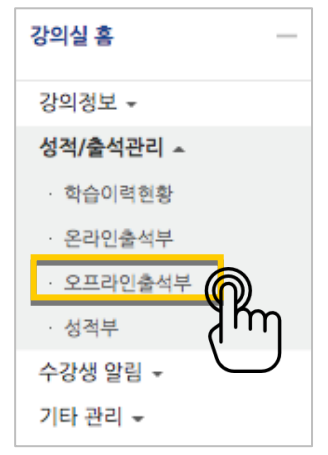

상태 란에 학습자마다 출결 상태를 체크하고 <mark>- <sup>저장 -</sup> 버튼을 누르면 출석 현황이 반영됩니다.</mark>

학습자가 많다면 출석부 위의 '일괄상태처리'로 모두 출석 처리를 한 다음, 출석하지 않은 학습자의 상태만 변경하고 <sup>저장</sup> 버튼을 눌러주세요.

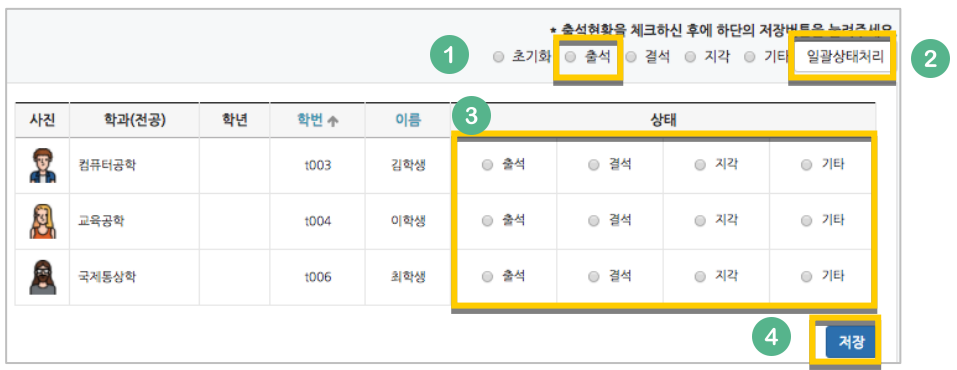

## <span id="page-5-0"></span>스마트 출석 사용하기

스마트 출석은 학습자가 모바일 강의실에 인증번호를 입력하는 출석 확인 방법으로, 다음의 과정을 따라 진행됩니다.

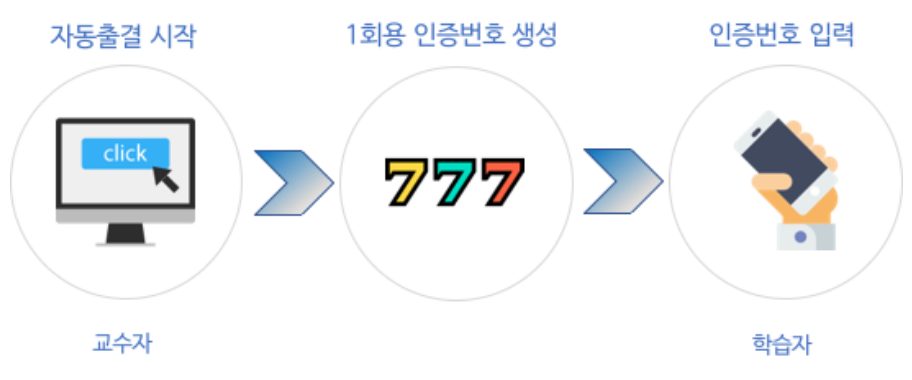

강의실 왼쪽 '성적/출석관리' – '오프라인출석부'를 눌러주세요.

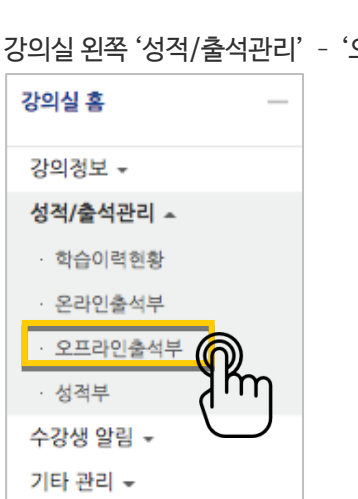

출결 확인 날짜와 교시를 확인하고 '자동 출결 시작'을 눌러주세요.

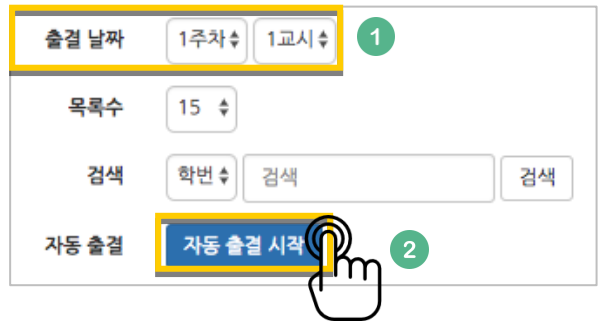

<span id="page-6-0"></span>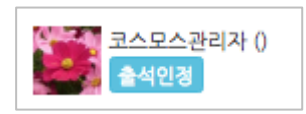

아래와 같이 학습자의 이름 아래 <sup>출석인경</sup>, 버튼을 누르면 출석으로 처리됩니다.

스마트 기기를 가져오지 않았거나, 기타의 사유로 수동으로 출석 인정이 필요할 때는

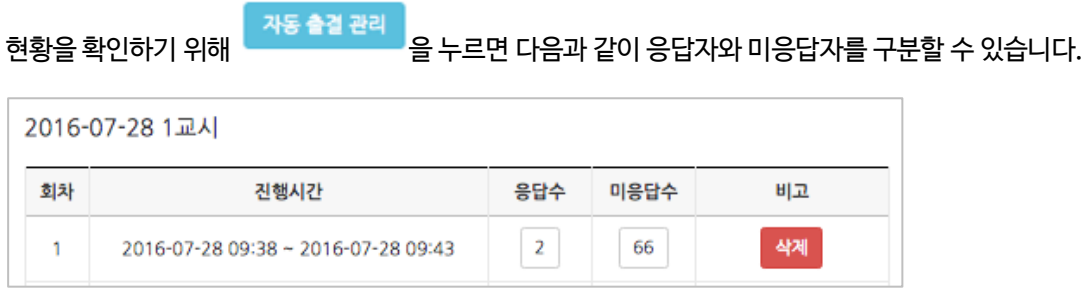

주어진 시간이 지나면 자동으로 출석체크가 종료됩니다.

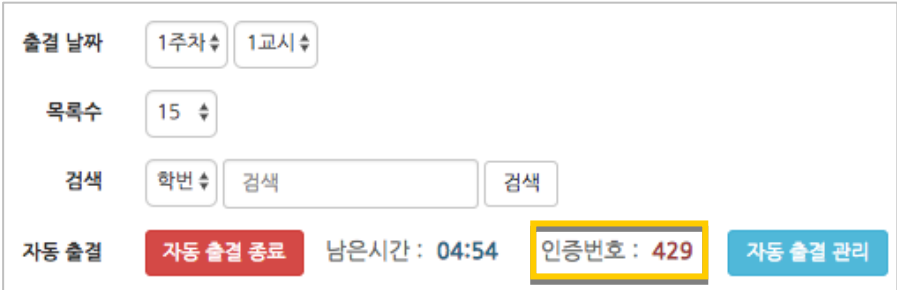

화면의 인증번호 숫자를 학습자에게 안내하고, 모바일 강의실에서 입력하도록 안내해 주세요.

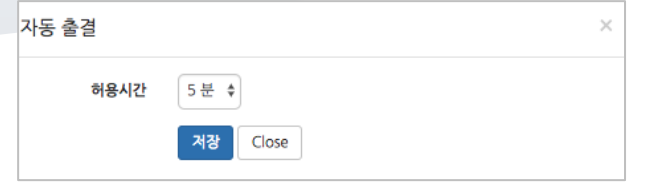

허용시간을 확인하고 '저장'을 누르면 인증번호가 만들어집니다.

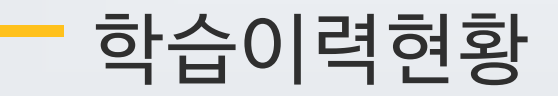

강좌의 학습자들이 얼마나 강좌를 많이 이용했는지를 강의자료 열람 횟수, 학습활동 참여 횟수와 같이 수치로 측정하는 페이지입니다.

참여 정도를 점수에 반영할 수 있고, 나아가서 수업의 질을 개선하는 데 참고할 수 있습니다.

강의실 왼쪽 '성적/출석관리' – '학습이력현황'을 눌러주세요.

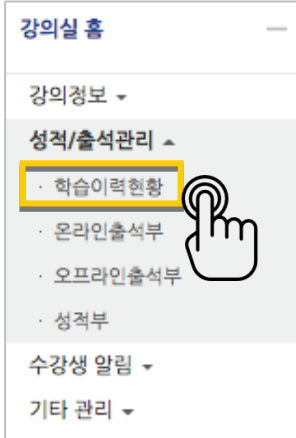

아래와 같이 각 활동을 열람하거나 활동에 참여한 값을 확인할 수 있습니다.

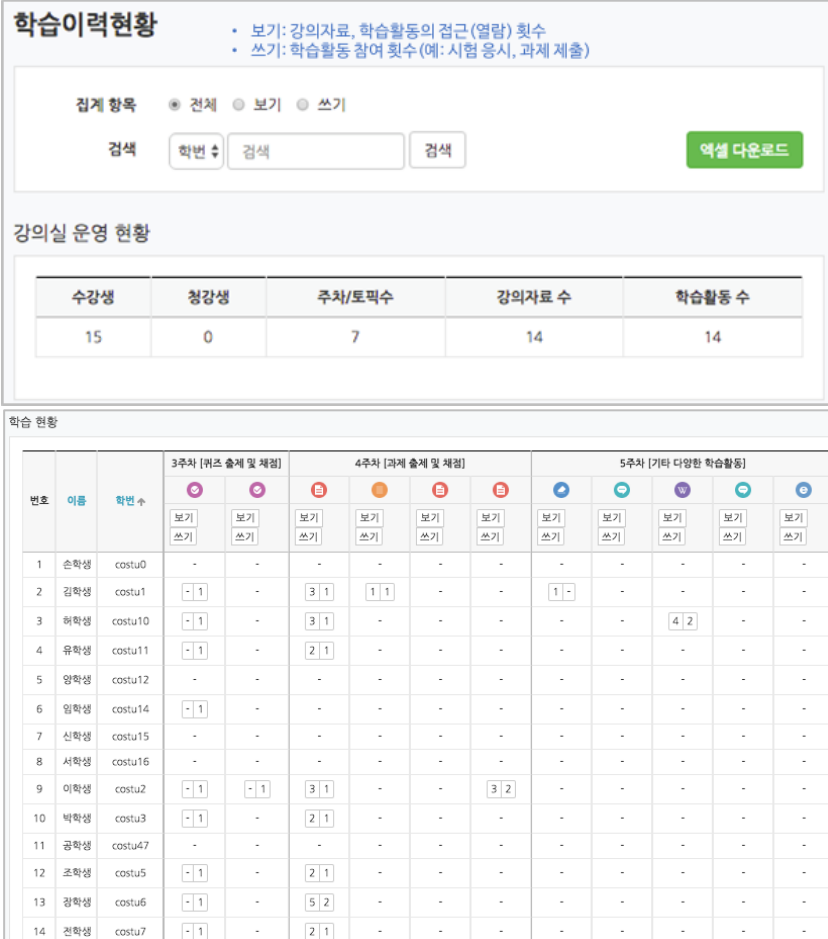

### <span id="page-8-0"></span>학습진도현황

온라인 출석부를 사용하지 않는 강좌에서는 동영상 시청을 '학습진도'로 간주하게 됩니다.

강의실 왼쪽 '성적/출석관리' – '학습진도현황'을 눌러주세요.

영상의 길이 대비 학습자가 시청한 비율을 다음과 같이 표시합니다.

 $-1$   $\sqrt{3}$ 

 $\circ$ 

100%

100%

1주… 2주차 [3월07일 - 3월13일]

 $\circ$ 

100%

100%

 $\circ$ 

01:35:5101:39:06 31:54 30:25 02:55:23 12:59 19:25

100%

100%

 $\circ$ 

100%

100%

개별 학습자의 진도현황을 보기 위해 이름을 클릭합니다.

학과(전공)

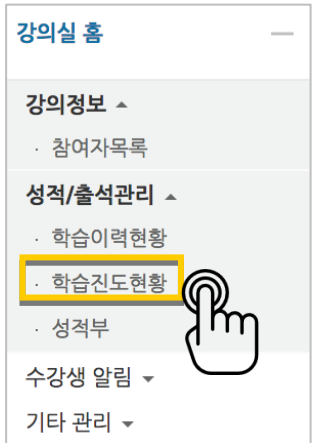

번호

 $\mathbb{1}$ 

 $\overline{2}$ 

이름

손학생

감학생

时世 小

costu0

costu1

이름 양학생 휴대 전화

● 동영상 학습 진도율 기록

강의 자료

추

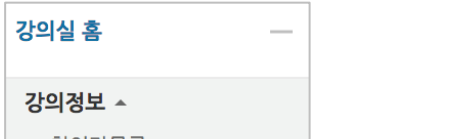

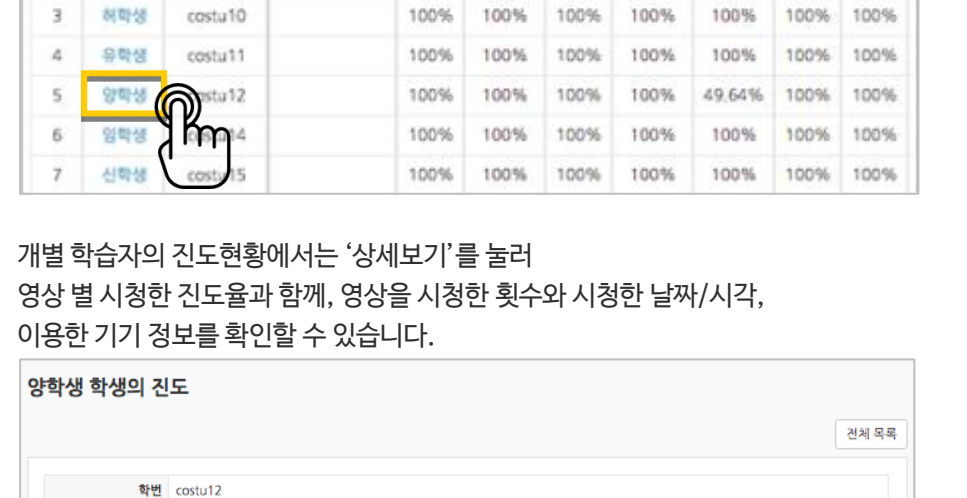

진도율 **②** 

43,01%

3주차 [3월14일 … 4주…

 $\circ$ 

100%

100%

 $\circ$ 

100%

100%

 $\circ$ 

98,64%

100%

콘텐츠<br>길이

01:33

출석인정<br>요구시간

 $01:23$ 

총 학습시간 ②

상세보기 (1)

accession detaillog

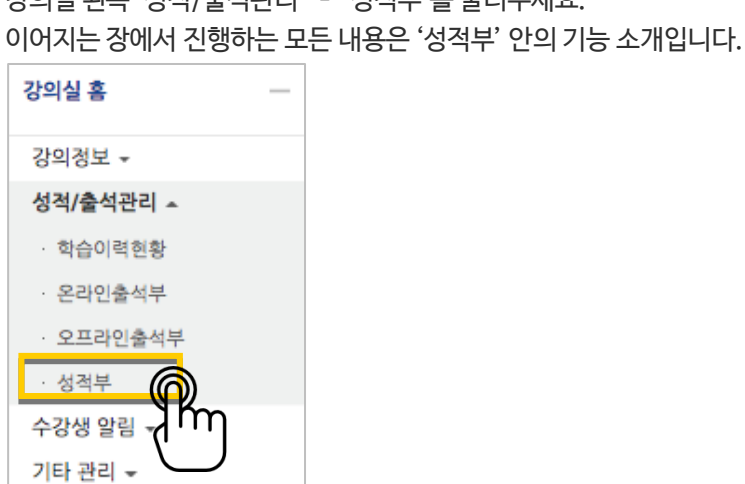

<span id="page-9-0"></span>성적부

강의실 왼쪽 '성적/출석관리' – '성적부'를 눌러주세요.

강좌의 성적부에서 점수를 확인하거나 수정하고, 최종 성적을 검토해서 문서로 다운로드할 수 있습니다.

강좌의 모든 활동과 평가는 성적부에 모이게 됩니다.

### <span id="page-10-0"></span>점수 확인/수정하기

'보기' 탭을 눌러주세요.

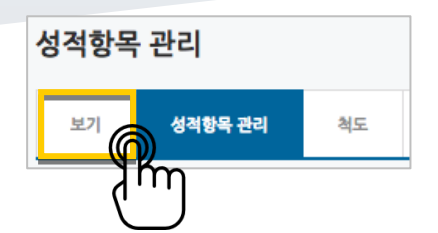

과제, 시험과 같이 강좌에서 진행한 학습활동에 대한 점수를 확인합니다.

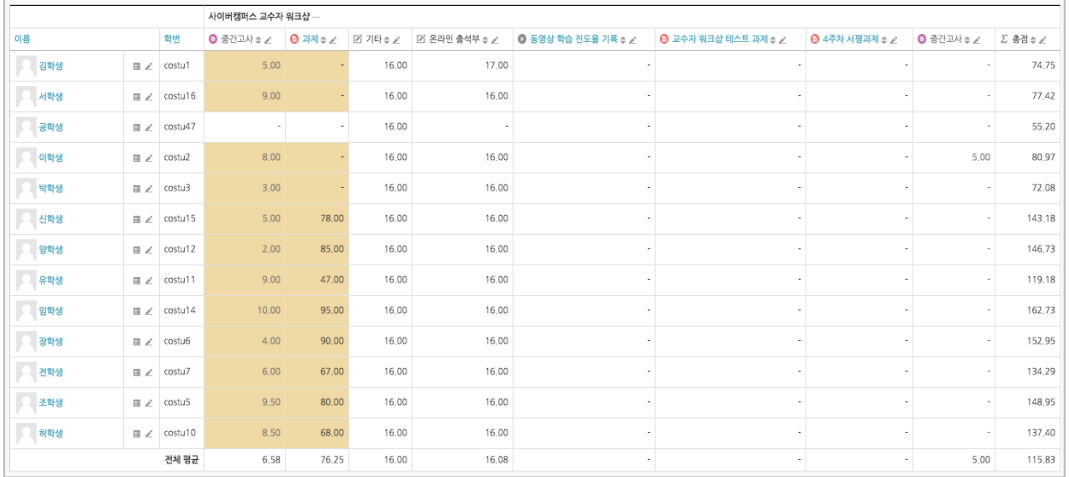

점수를 수정할 때는 점수 란을 클릭해서 변경할 점수를 작성하고,

Enter 키를 눌러주면 반영됩니다.

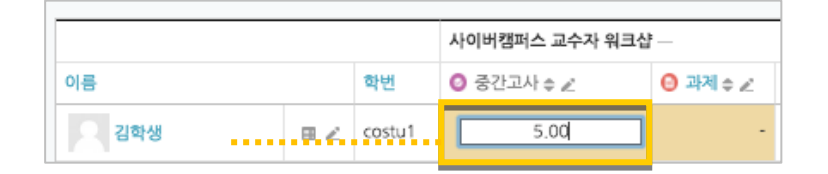

\*성적부에서 점수를 수정한경우 해당 학습활동(과제,시험 등)에서 점수를 변경할 수 없어요.

성적부의 수정은 가급적 마지막에 진행하는 것을 추천합니다.

성적항목을 관리할 때 자주 사용하는 두 가지 방법을 아래 소개합니다.

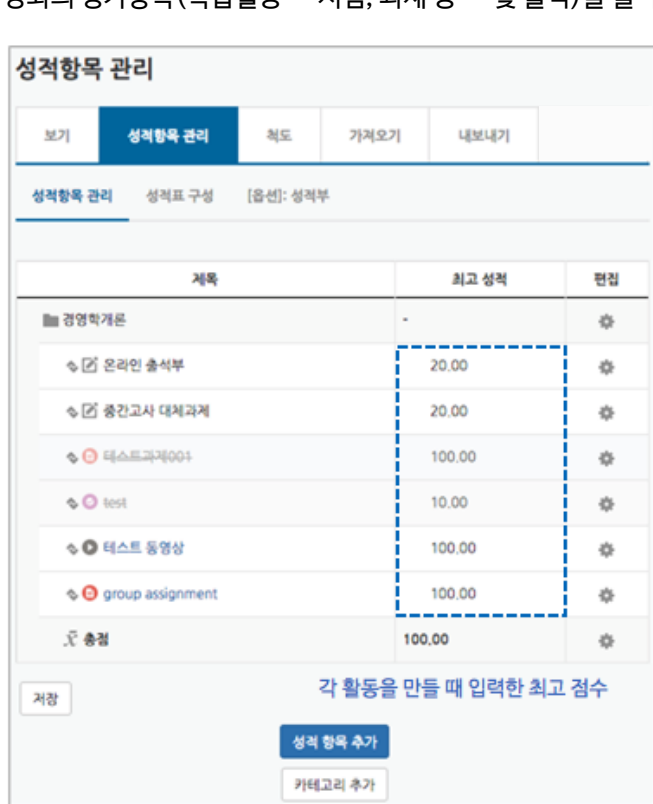

강좌의 평가항목(학습활동 – 시험, 과제 등 – 및 출석)을 볼 수 있어요.

<span id="page-11-0"></span>'성적부'를 클릭하면 처음 나오는 페이지가 '성적항목 관리'입니다.

<span id="page-12-0"></span>성적 집계방법 변경하기

성적항목 관리를 보면 아래와 같이 활동의 최고 성적의 합계가 총점과 다른 경우가 있습니다. 이것은 성적 집계 방법이 '학습활동 최고 성적의 합계'가 아닌 다른 방법이기 때문입니다.

성적 집계 방법을 확인하기 위해 강좌 이름 오른쪽의 톱니바퀴 버튼을 누르고, '설정'을 선택합니다.

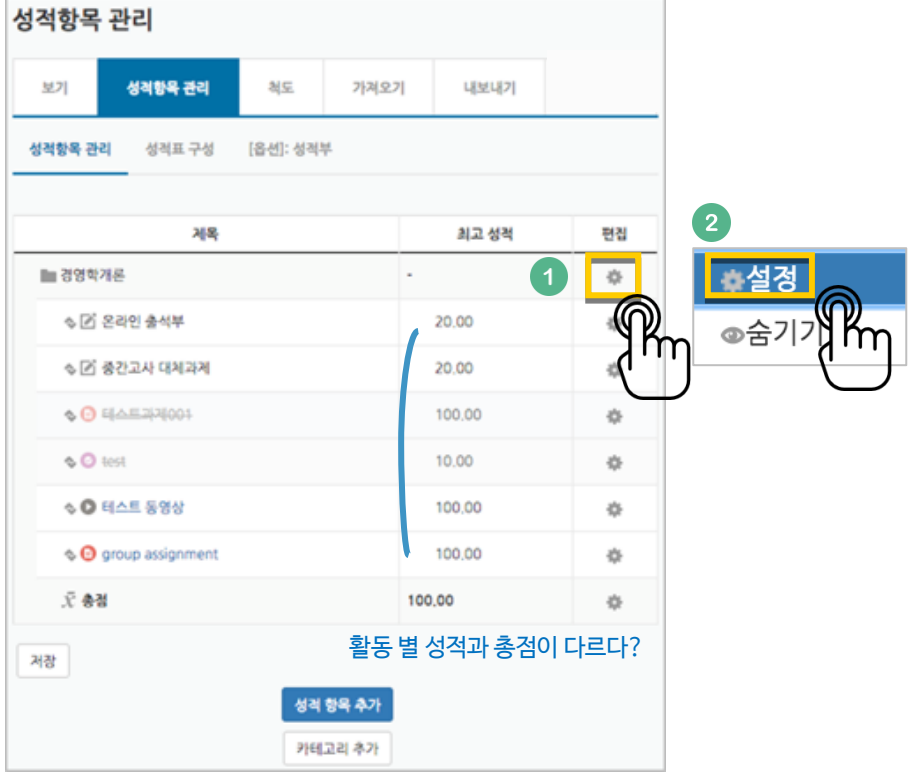

#### '집계 방식'을 보면 강좌에서 성적을 계산하는 기준을 알 수 있습니다.

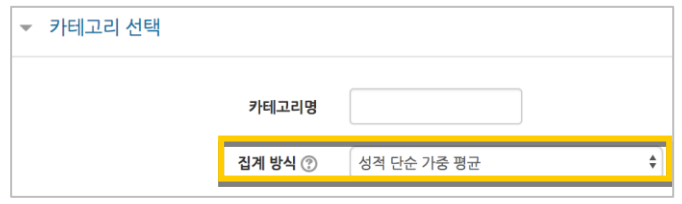

#### \*성적 단순 가중 평균이란

강좌의모든 활동에 대한 총점(최종 만점)을 지정하면, 각각의 활동의 최고 성적(만점)이 자동으로 가중치 계산에 따라 나뉘는 방법으로, 아래 예시를 참고해 주세요.

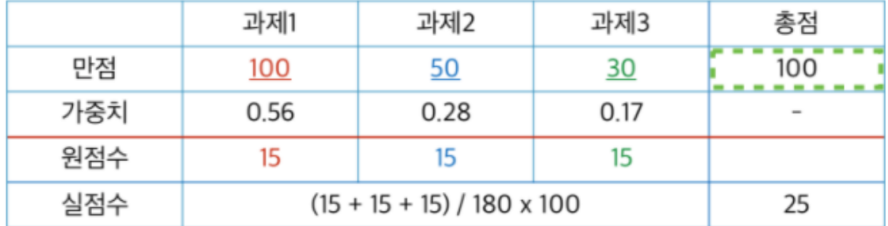

<span id="page-13-0"></span>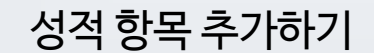

성적 항목 추가

카테고리 추가

이러닝 강좌가 아닌 일반 강의실에서 쪽지시험 등의 활동이 있을 때, '성적 항목 추가'를 통해 강좌의 모든 학습활동 점수를 성적부 한 화면에서 관리할 수 있습니다.

 $\sim$  100  $\sim$ 

성적항목 관리 페이지 하단의 '성적 항목 추가'를 눌러주세요.

m

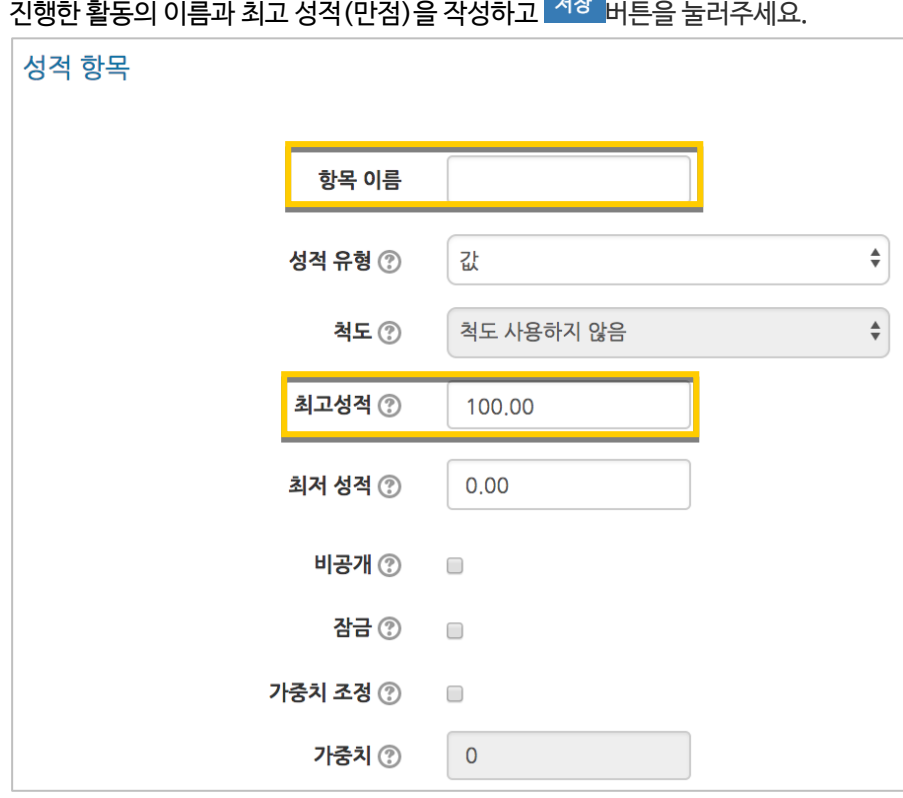

#### 항목이 추가되었습니다.

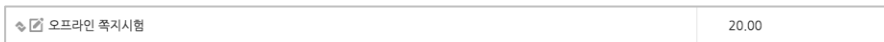

앞서 소개한'점수 확인/수정하기'를 참고하여 점수를 입력해 주세요.

### <span id="page-14-0"></span>성적정보 다운로드

모든 성적에 대한 검토를 마쳤다면, 성적정보를 문서로 내려 받을 수 있습니다. '내보내기'를 눌러주세요.

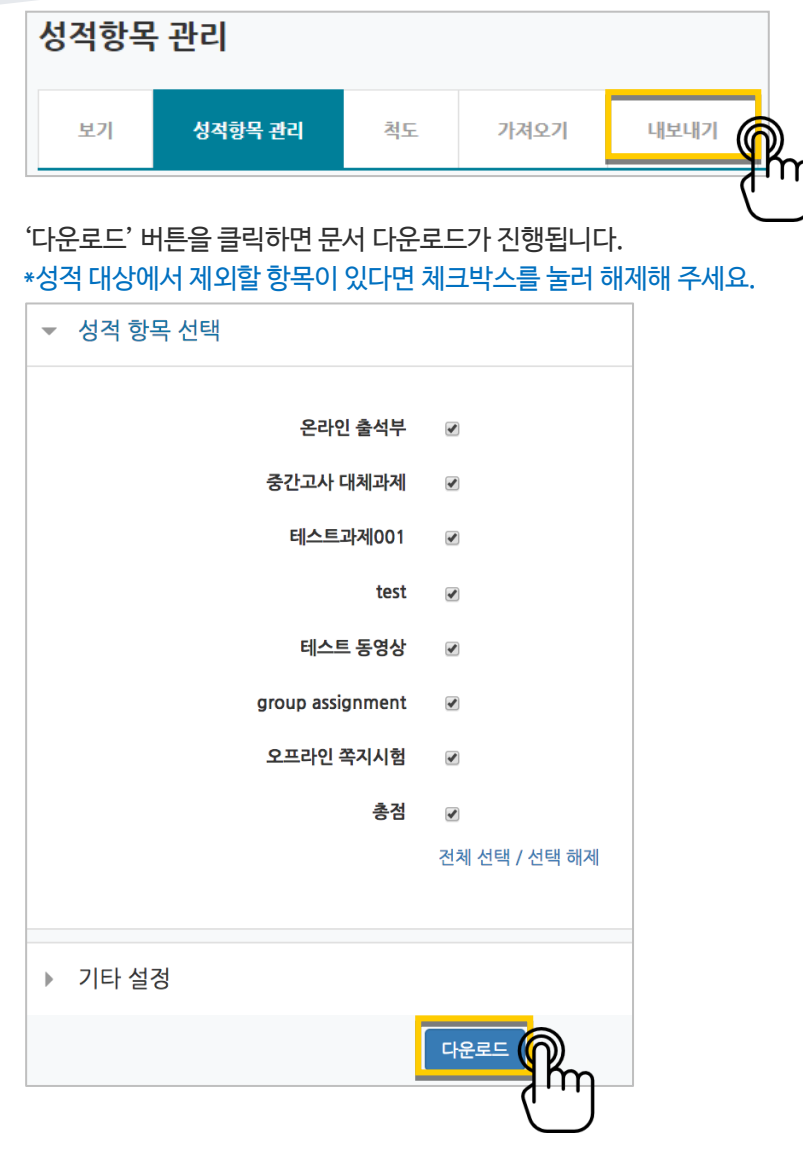